# 组标题重复显示

## 概述

组标题重复报表是指一种分组报表。报表由分组标题和分组信息构成,当分组信息重复出现时,要求固定标题也随着重复出现。

## 用例

本例中实现"供应商信息"标题对着每组数据的扩展而重复出现。

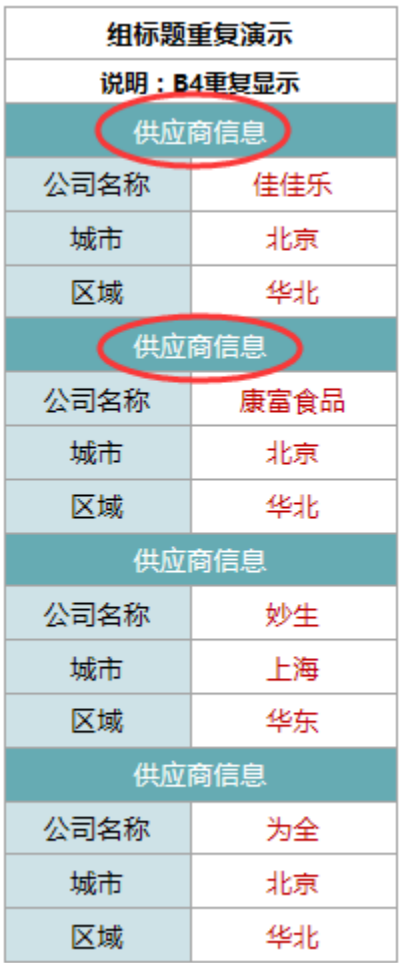

### 实现步骤

### 1.创建数据集。

创建业务查询,查询相应的字段及数据。如下:

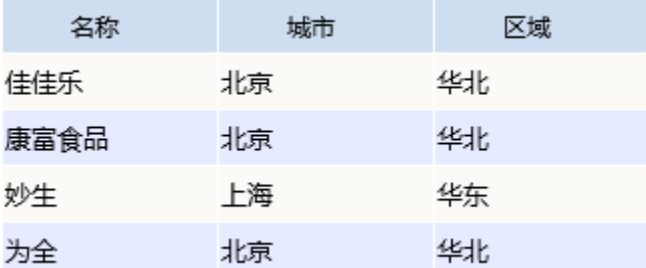

组标题重复报表中的每组数据可以视为关系数据表中的一行记录,如上表中的名称 字段对应组信息的公司名称,城市字段对应城市,区域字段对应 区域。

数据集相关设置项请参考: 数据集定义

#### 2.新建电子表格

在电子表格设计器中登录服务,新建一个空白Excel文档。 并设计静态表格样式,如下:

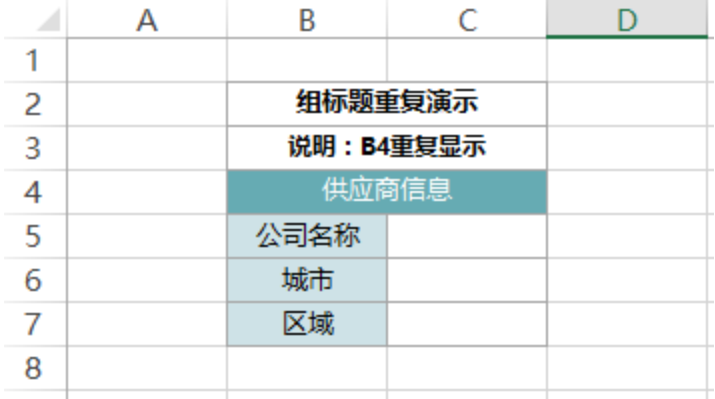

#### 3.拖拽字段

从右侧的资源树上打开对应的查询,将名称字段拖入C5单元格,将城市字段拖入C6单元格,将区域字段拖入C7单元格。

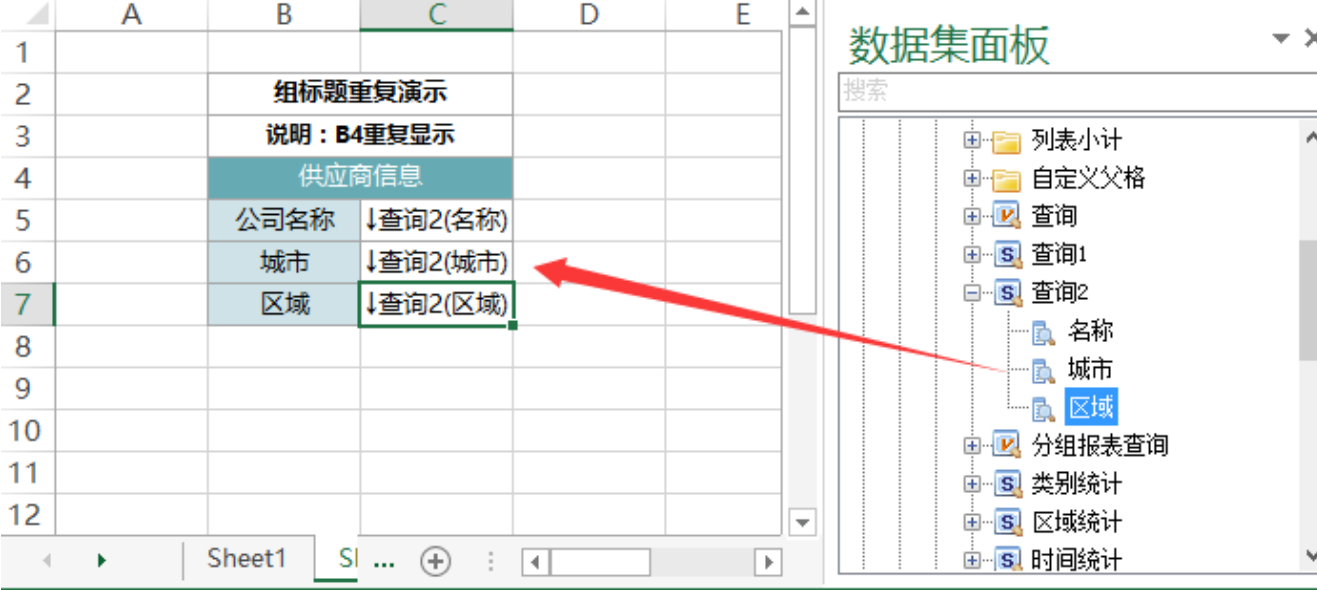

#### 4.设置左父格。

将B4、B5、B6、B7、C6、C7的单元格(即下图箭头标示的单元格)的左父格设置为"C5",其含义是指对于不同的 名称,名称的数据每向下扩展一行 时,所有以它为左父格的单元格也会向下扩展重复显示。

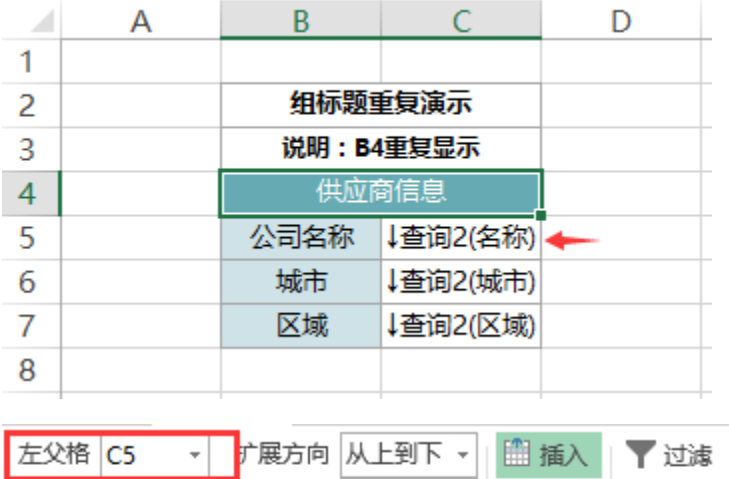

◆格式▼ 上父格 默认 数据设置 分组 || 覆盖  $\overline{\phantom{a}}$  $\overline{\phantom{a}}$ 橘属性 汇总 计数  $\sim$   $-$ 单元格设置

父格设置等相关设置项请参考:[单元格属性](https://history.wiki.smartbi.com.cn/pages/viewpage.action?pageId=35750632)

#### 5.设置单元格格式、背景等如下:

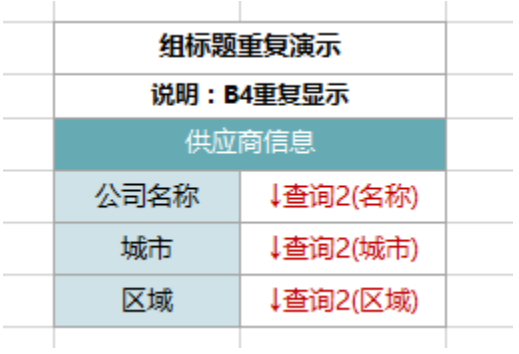

#### 6.发布预览

点击工具栏上的"发布"按钮,保存报表,并查看效果,如下:

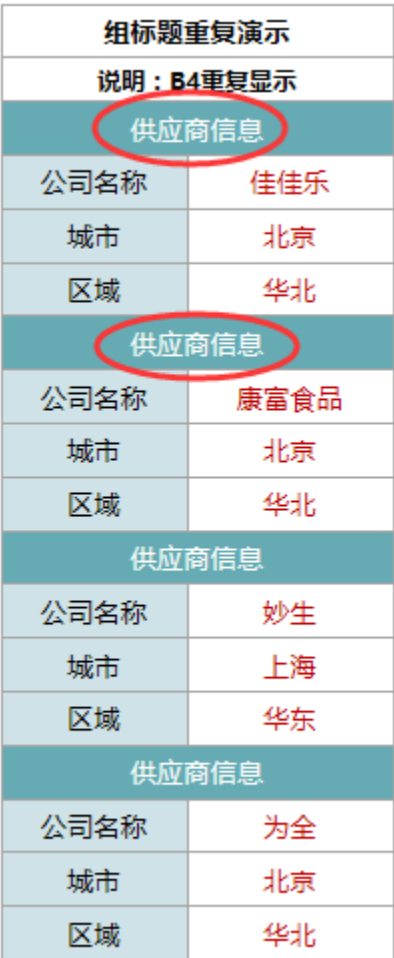

#### 资源下载

报表资源:[组标题重复显示.xml](https://history.wiki.smartbi.com.cn/download/attachments/35750804/%E7%BB%84%E6%A0%87%E9%A2%98%E9%87%8D%E5%A4%8D%E6%98%BE%E7%A4%BA.xml?version=1&modificationDate=1469005903000&api=v2)